VY\_32\_INOVACE\_PR1\_18

### **Aplikace Delphi**

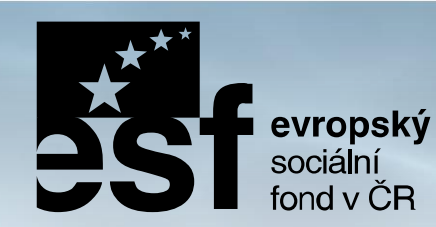

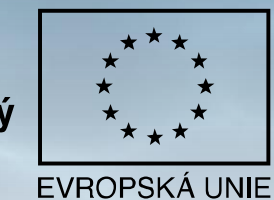

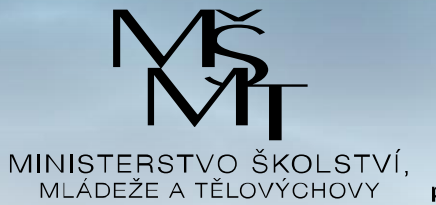

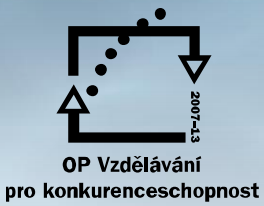

**INVESTICE DO ROZVOJE VZDĚLÁVÁNÍ** Projekt: 1.5, Registrační číslo: CZ.1.07/1.5.00/34.0304

## **Jednoduchá aplikace**

Zadání:

Vytvořme jednoduchou aplikaci, která bude obsahovat základní komponenty Label (nápis), Edit (editační pole) a Button (tlačítko). Do editačního pole vložíme textový řetězec. Po stisknutí jednoho tlačítka, které nazveme Napiš, se text z editačního pole zapíše do komponenty Label. Po stisknutí druhého tlačítka, které nazveme Vymaž, se obsah editačního pole vymaže.

- Vytvoříme novou složku pro zdrojové
- Spustíme Delphi
- Z menu file *New Application*
- Otevře se nový formulář se zdrojovým kódem v Unit1.pas
- Formulář přejmenujeme a projekt uložíme do vytvořené složky *Save As*

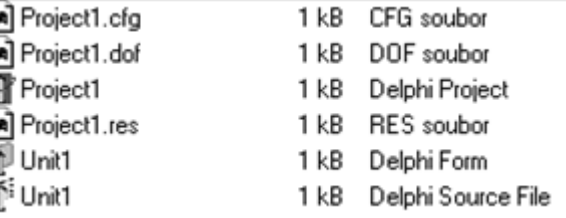

#### **Zdrojový kód aplikace**

Odpovídající zdrojový kód prázdného formuláře je generován v Unit1. Při přidání komponenty do formuláře se automaticky změní i zdrojový kód.

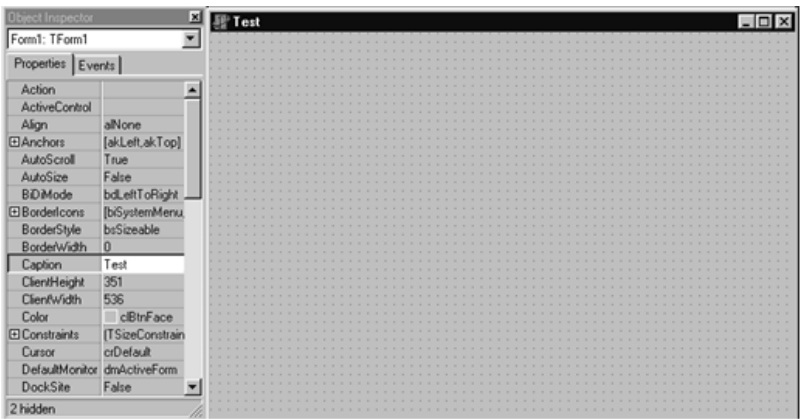

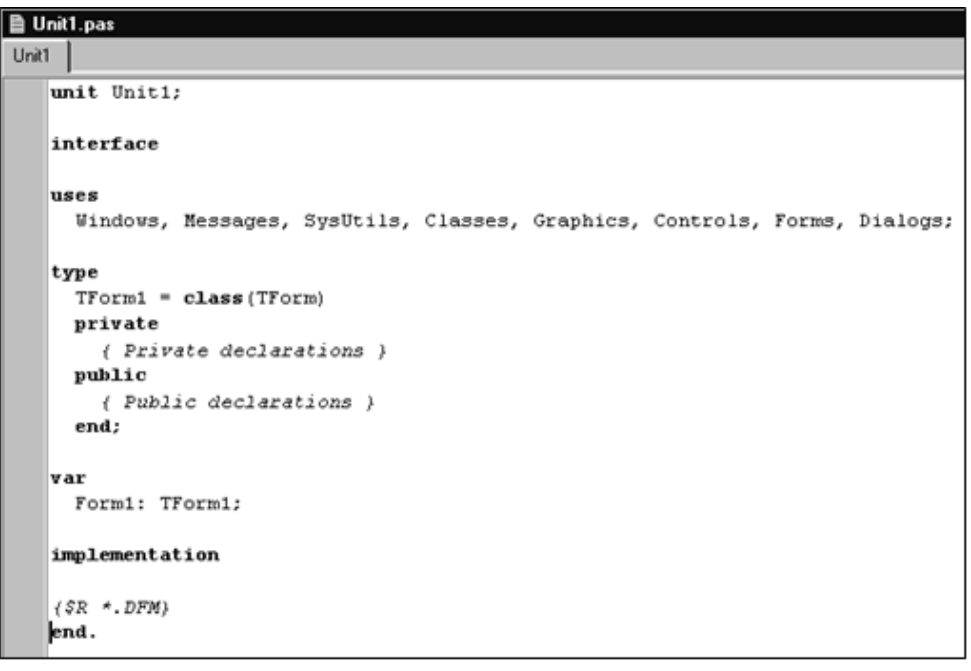

# **Vložení komponent**

- kliknutím na komponentě na paletě komponent
- volbou ze seznamu, který získáme z menu *View/ Component List*

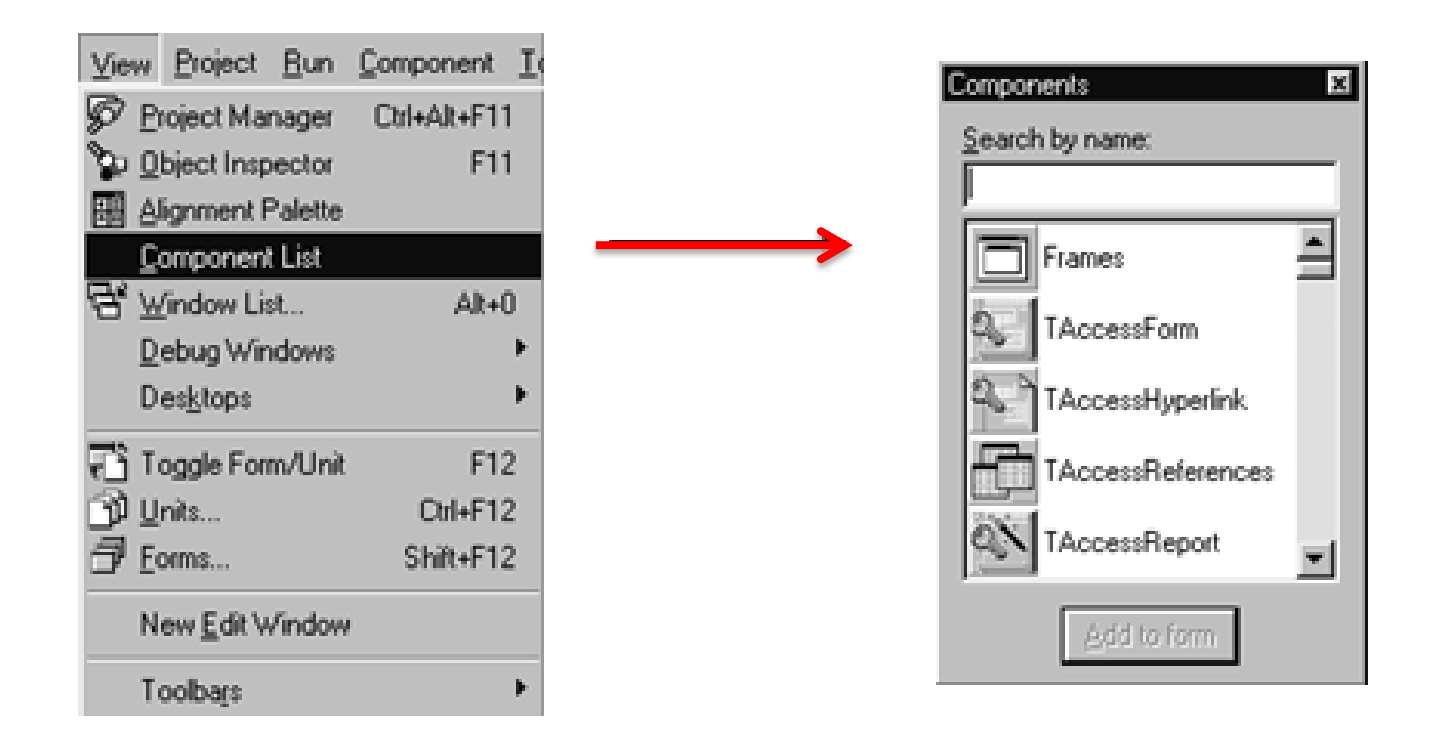

# **Vložení komponenty** *Label*

• Ze záložky Standard vybereme komponentu Label a kliknutím myši ji umístíme na formulář

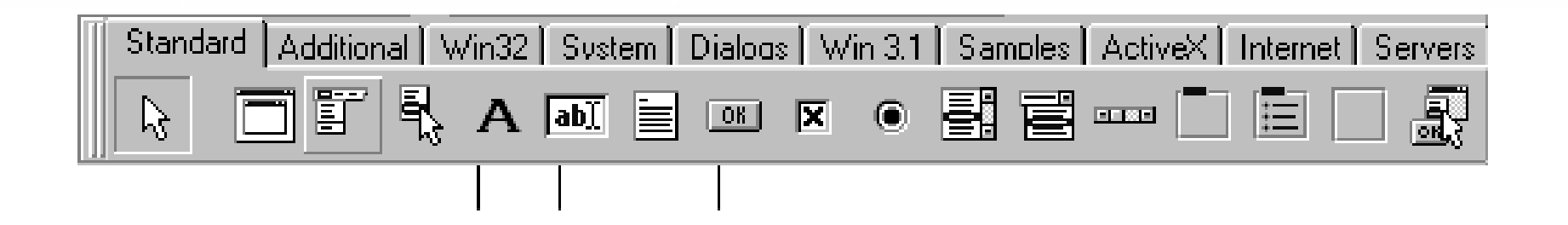

**Exercise Button** Label Edit

- Velikost můžeme měnit tažením myši nebo nastavit přesně vlastnosti v *Object Inspectoru*
- Obdobně umístíme komponenty Edit a Text

# **Umístění a zarovnání komponent**

• V Object Inspectoru nastavíme titulek komponenty

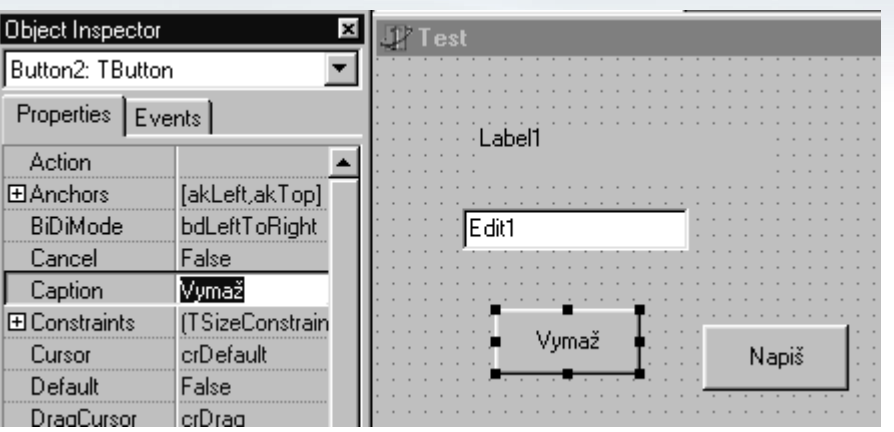

• Komponenty vybereme do bloku a zarovnáme

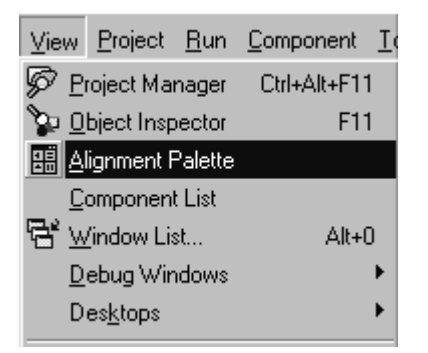

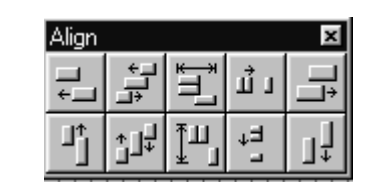

# **Programování procedury**

• Přidáním komponent se automaticky mění zdrojový kód

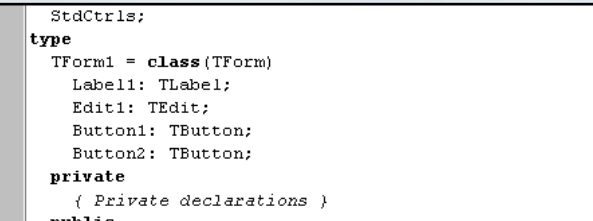

- Základní událostí tlačítka je kliknutí myši OnClick
- Vybereme tlačítko Napiš a v *Events* klikneme dvakrát na editačním poli *Button1Click*
- Proceduru naprogramujeme v editoru

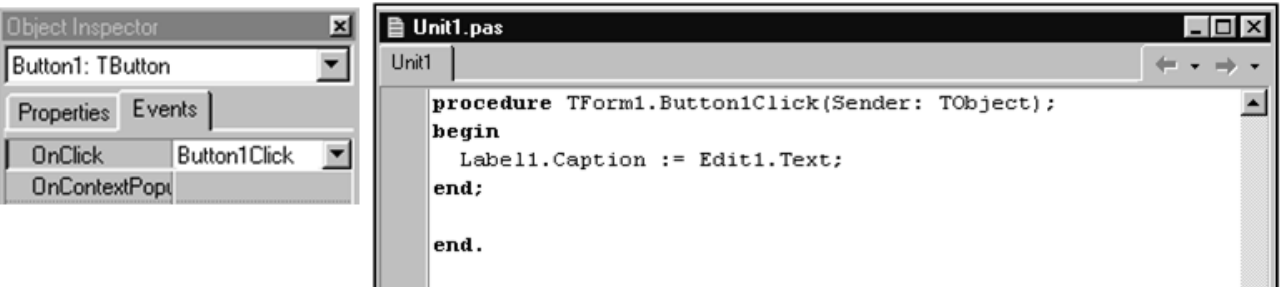

#### **Metoda** *Clear*

- Metody jsou schopnosti komponent
- Komponenta *Edit* má metodu *Clear*, která ji přikazuje vymazat svůj obsah

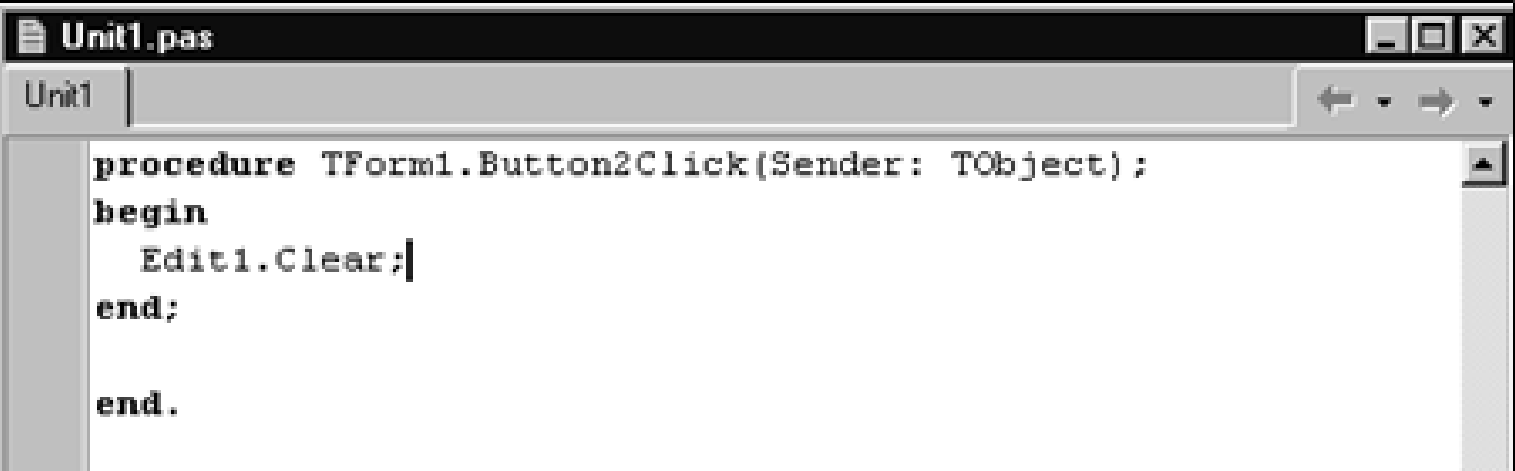

#### **Kontrola syntaxe**

• Před spuštěním aplikace provedeme kontrolu syntaxe

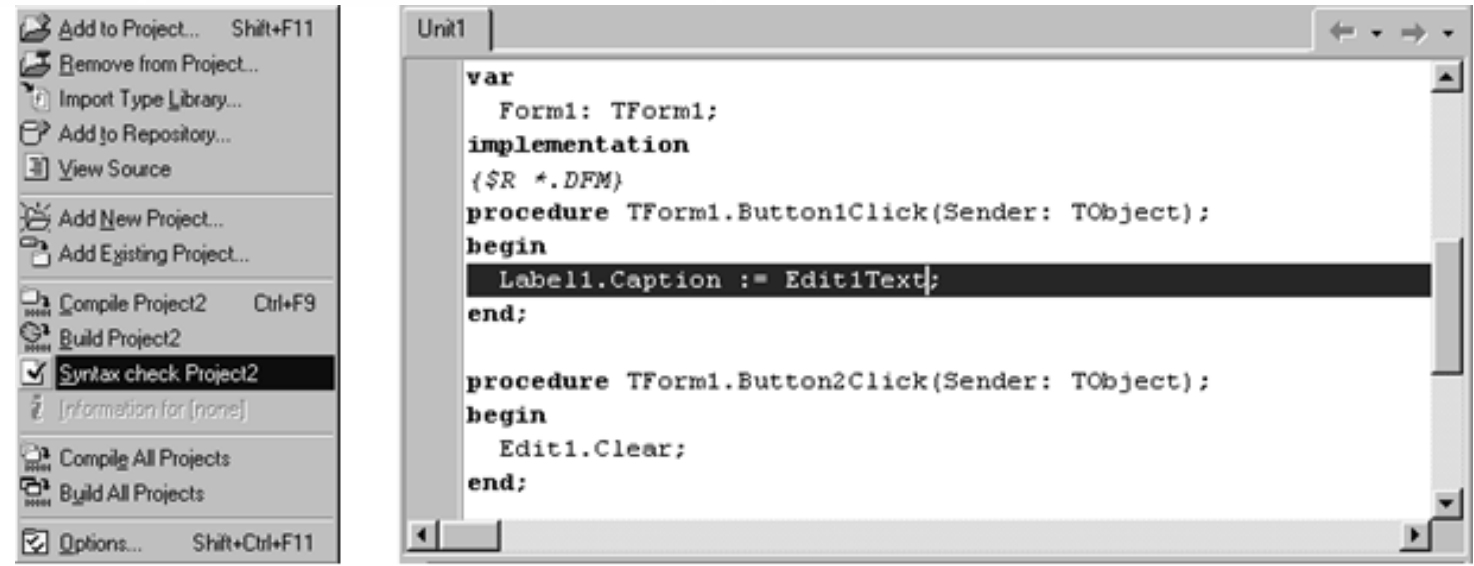

- Řádek s chybou je barevně zvýrazněn
- Chybu opravíme a znovu zkontrolujeme

### **Spuštění a struktura projektu**

- Tlačítkem spusť z lišty *Debug* (zelený trojúhelníček)
- Z menu *RUN* (klávesou F9)
- Strukturu si můžeme prohlédnout v *Project Manageru* z menu *View*

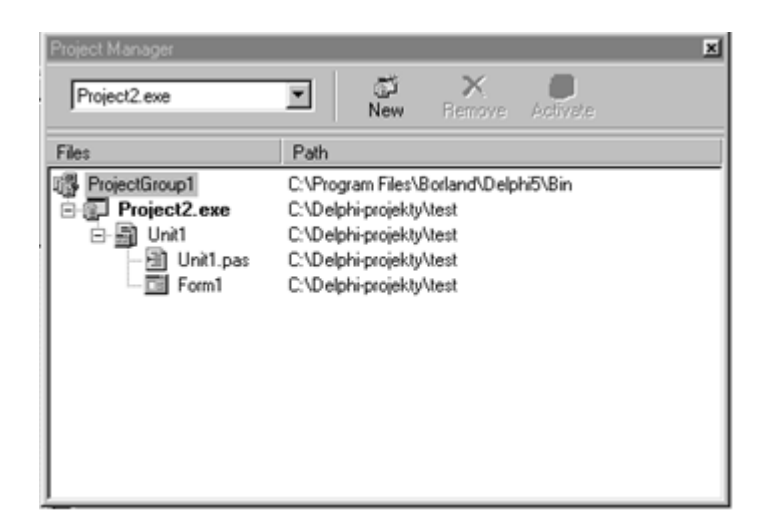

• Práci uložíme příkazem *Save All* z menu *File*.

#### Zdroje:

INPRISE CORPORATION. Borland Delphi Standard 5.0 [software]. [přístup 30.12.2012]. Dostupné z: [http://www.borland.com](http://www.borland.com/). Požadavky na systém: Pentium 90 or faster (Pentium 166 recommended) Microsoft Windows 95, 98, or NT 4.0 with Service Pack 3 or later,32 MB RAM (64 MB recommended), 55 MB for compact installation; 120 MB for full installation